## TECHNICAL BULLETIN APTB 07/23 ■ July 2023

SUBJECT: Alliant Power Perkins® Common Rail Injector Trim Code Programming Instructions

Each Alliant Power Perkins common rail injector contains a USB loaded with a UNIQUE injector trim code. It is important to keep each USB drive with its corresponding injector. Whenever an injector is installed in an engine, the trim code on the injector must be programmed into the ECM. Failure to follow this special instruction may result in the performance of the engine.

1. With CAT® Electronic Technician loaded on your PC, connect your included USB drive.

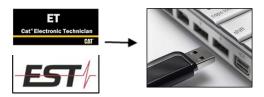

2. Select the Service tab followed by Calibrations.

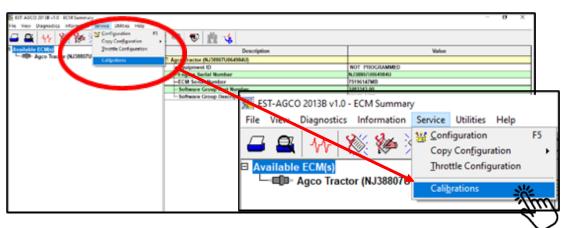

3. Select Injector Trim Calibration

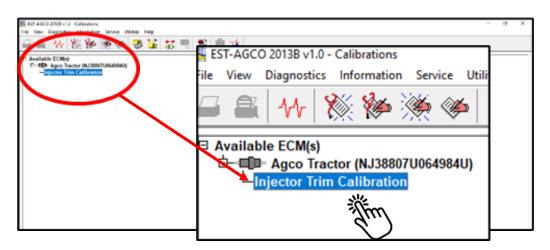

## TECHNICAL BULLETIN APTB 07/23 ■ July 2023

4. Select the injector you are installing and click *Change* at the bottom left corner.

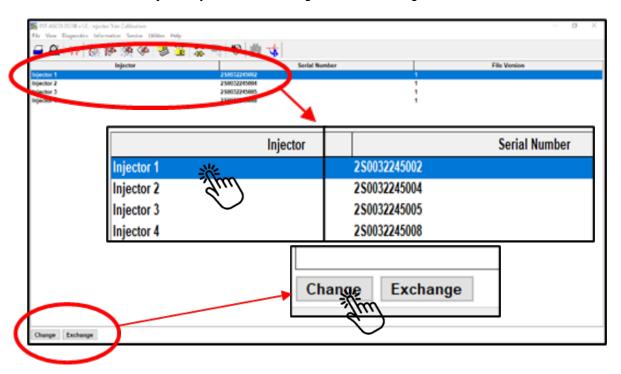

5. After you select *Change* the program will open a Windows box which should display the file from your USB drive which should match the serial number on your new injector. Select this file and click *Open*.

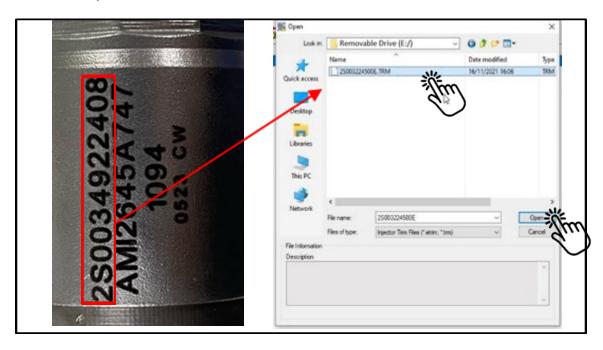

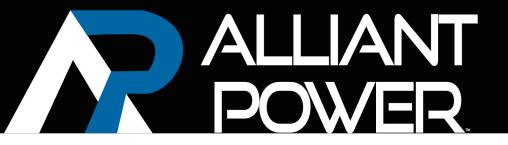

## TECHNICAL BULLETIN APTB 07/23 ■ July 2023

6. A *Warning* will appear to confirm you are selecting the correct injector. If everything looks correct, click *Yes*.

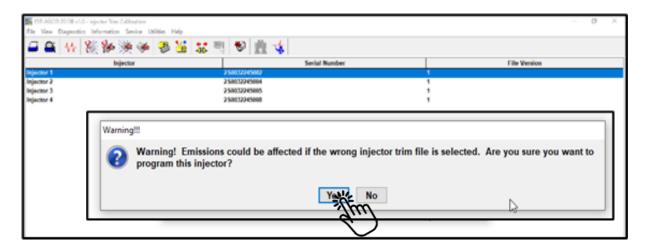

7. Injector programming should now be complete. Repeat steps 1-6 if you have multiple injectors to replace in the engine.